# **OvisLink OV704WVG Quick Installation Guide**

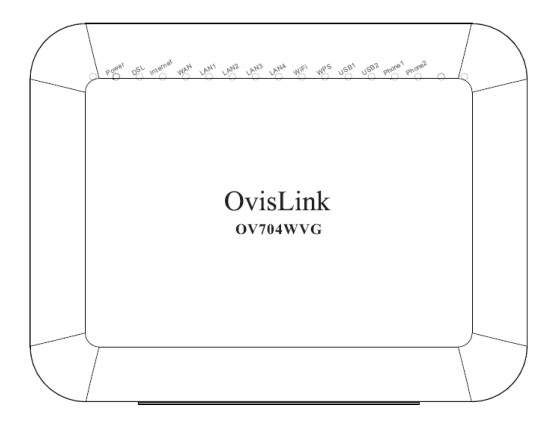

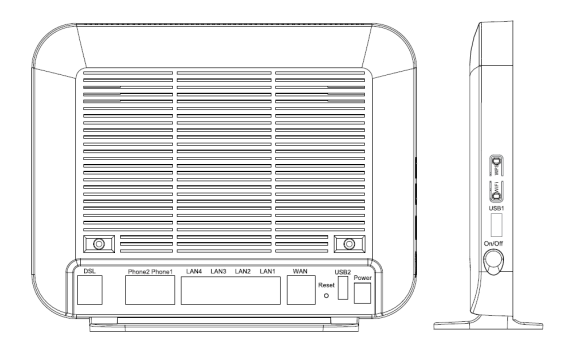

# **1 Hardware Description and Installation**

#### **Note:**

The figures in this document are for reference only.

## **1.1 Hardware Description**

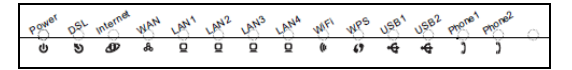

Figure 1 Front panel

The following table describes the indicators on the front panel.

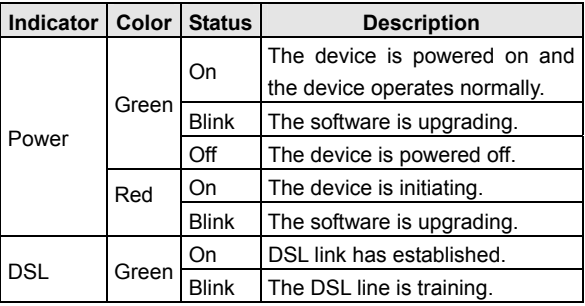

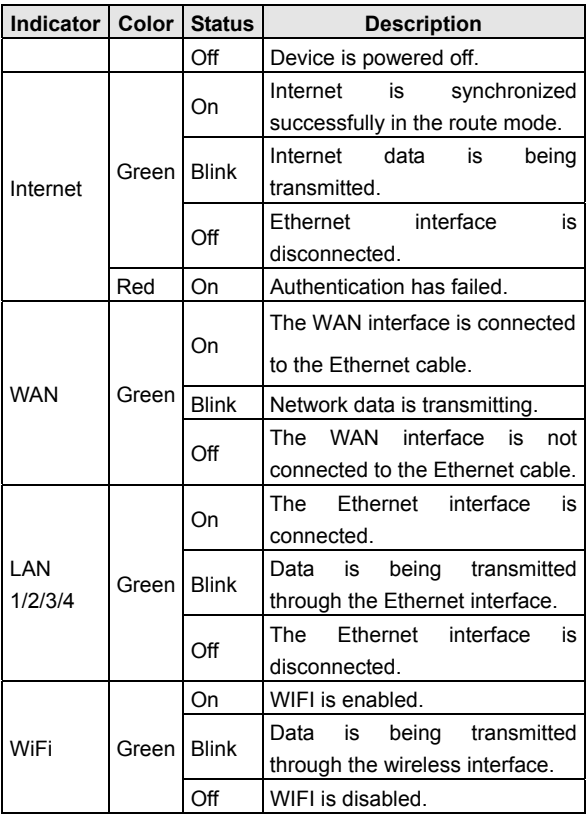

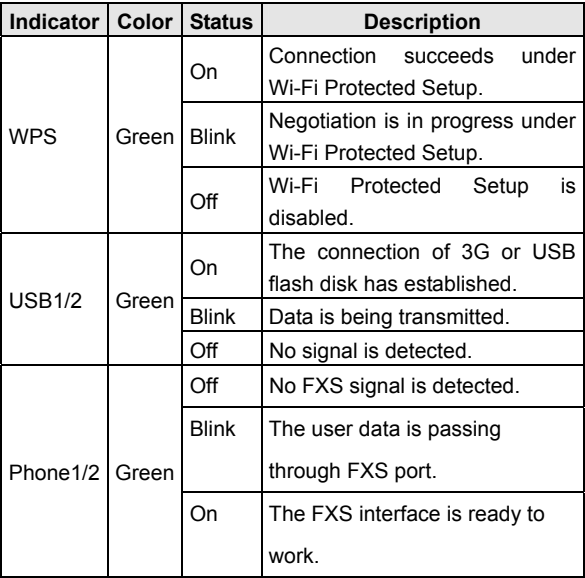

# **1.2 Rear Panel and Side Panel**

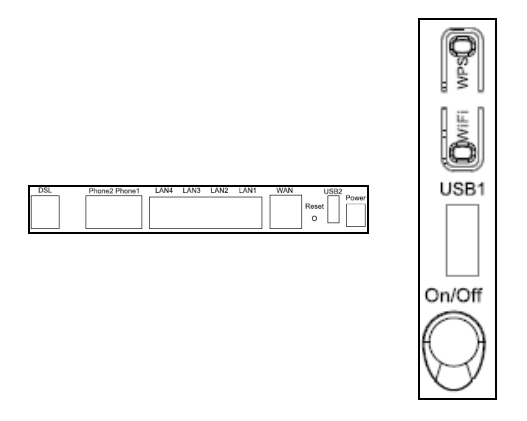

Figure 2 Rear panel Figure 3 Side panel

The following table describes the interfaces and the buttons.

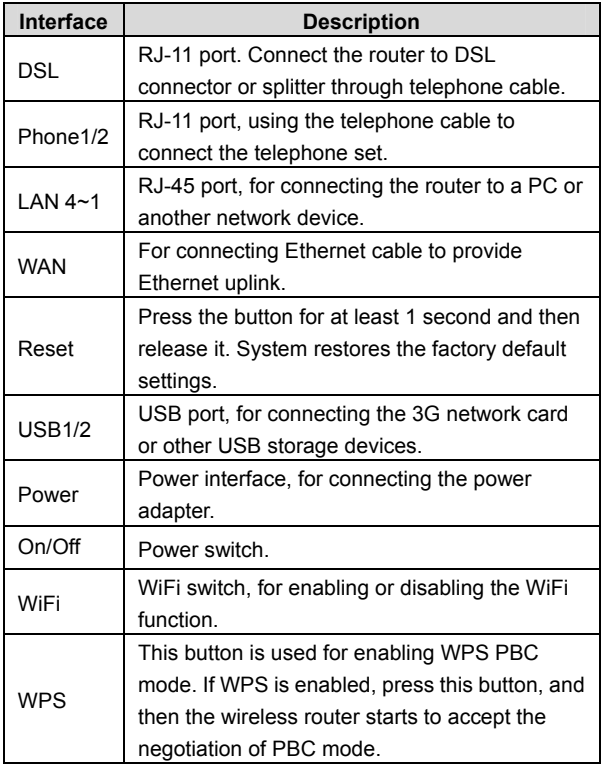

# **Warning:**

*Do not press the Reset button unless you want to clear the current settings. The Reset button is in a small circular hole on the rear panel. If you want to restore the default settings, please press the Reset button gently for 1 second with a fine needle inserted into the hole and then release the button. The system reboots and returns to the factory defaults.* 

# **2 Hardware Installation**

# **2.1 Choosing the Best Location for Wireless Operation**

Many environmental factors may affect the effective wireless function of the DSL Router. If this is the first time that you set up a wireless network device, read the following information: The access point can be placed on a shelf or desktop, ideally you should be able to see the LED indicators in the front, as you may need to view them for troubleshooting.

Designed to go up to 100 meters indoors and up to 300 meters outdoors, wireless LAN lets you access your network from anywhere you want. However, the numbers of walls, ceilings, or other objects that the wireless signals must pass through limit signal range. Typical ranges vary depending on

types of materials and background RF noise in your home or business.

# **2.2 Connecting the Device**

**Step 1** Connect the **DSL** port of the router and the Modem port of the splitter with a telephone cable; connect the phone to the phone port of the splitter through a cable; and connect the incoming line to the Line port of the splitter.

The spliiter has three ports:

- **Line**: Connect to a wall phone jack (RJ-11 jack)
- **Modem:** Connect to the Line interface of the router
- **Phone**: Connect to a telephone set
- **Step 2** Connect the **LAN** port of the router to the network card of the PC through an Ethernet cable.
- **Step 3** Plug the power adapter to the wall outlet and then connect the other end of it to the **Power** port of the router.

The followig figure displays the connection of the DSL router, PC, and telephones.

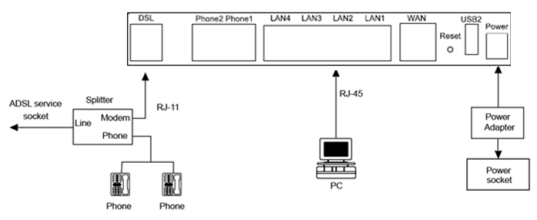

Figure 4 Connecting the DSL router

### **Note:**

If you use 3G WAN service, connect the 3G USB data card to the **USB** port of the router.

# **3 PC Network Configuration**

## **3.1 Windows XP System**

- **Step 1** Choose Start > Control Panel > Network **Connections**
- **Step 2** Right-click the Ethernet connection icon and choose Properties.
- **Step 3** On the General tab select the Internet Protocol (TCP/IP) component and click Properties. The Internet Protocol (TCP/IP) Properties window appears.
- **Step 4** Select the Obtain an IP address automatically button.
- **Step 5** Select the Obtain DNS server address automatically button.
- **Step 6** Click OK to save the settings.

#### **3.2 Win7 and Win8 System**

- Set a fixed IP address
- **Step 1** Choose Start > Control Panel > Network and Internet > Network and Sharing Center.
- **Step 2** Choose Change Adapter Settings > Local Area Connection. Right-click Local Area Connection, and choose Properties.
- **Step 3** Double-click Internet Protocol Version 4 (TCP/IPv4).
- **Step 4** Select Use the following IP address, set the IP address on the network segment of 192.168.1.x (x can be any number from 2 to 255), and then click OK to go back to the previous page.
- Obtain an IP address automatically
- **Step 1** Choose Start > Control Panel > Network and Internet > Network and Sharing Center.
- **Step 2** Choose Change Adapter Settings > Local Area Connection. Right-click Local Area Connection, and choose Properties.
- **Step 3** Double-click Internet Protocol Version 4 (TCP/IPv4).
- **Step 4** Select Obtain an IP address automatically and Obtain DNS server address automatically, and then click OK.

## **3.3 MAC OSX System**

- **Step 1** Click **i**con on the upper left corner to display the hidden menu.
- **Step 2** Choose System Preferences.
- **Step 3** Click Network icon.

By default the automatic wired connection is Ethernet DHCP. If DHCP of the repeater is enabled, you can use this connection without IP address configuration. Click Apply to finish setting.

If DHCP is disabled, you have to configure the IP address manually. Enter the IP address, for example, 192.168.1.2, and then click Apply to finish the configuration.

Note:

It is suggested to disable the Wi-Fi before configuring the wired connection.

#### **3.4 Wireless Connection**

- XP, Win7 and Win8 system
- **Step 1** Turn on the Router. The WLAN is enabled by default.
- **Step 2** Enable the wireless network adapter on your PC and ensure that the Wireless Zero Configuration tool is available. Right-click the Wireless Network Connection icon and choose View Available Wireless Networks from the menu.
- **Step 3** In the Wireless Network Connection page, click Refresh network list and the network list is refreshed. Select the SSID of the router and enter the password.
- MAC OSX system

Two methods are available to the wireless configuration.

- General Configuration
- **Step 1** Click **i**con on the upper left corner.
- **Step 2** Choose System Preferences.
- **Step 3** Click Network icon.
- **Step 4** Click the Status check box to turn Wi-Fi on, select the SSID from the wireless network list, and then click Apply.
- **Step 5** Enter the password and click Join.
- Quick Configuration
- **Step 1** Click the Wi-Fi icon on the top of desktop and select Turn Wi-Fi on
- **Step 2** Select the SSID from the wireless network list and click Apply.
- **Step 3** Enter the password and click Join.
- **3.5 Login in** 
	- **Step 1** Open the Internet browser and enter http://192.168.1.1.
	- **Step 2** In the Login page enter the user name (admin) and password (admin) and click Login. Then you can start the web configurations.